## **録画した記録ファイルを再生する**

(例:CN-RX01D)

2

## ナビゲーションのドライブレコーダー画面で 再生 をタッチする。  $\overline{\mathbf{1}}$

 $FFP17$ 

:記録ファイル一覧画面が表示されます。

## 再生したい記録ファイルを選択し、 再生 をタッチする。

:記録ファイル再生画面が表示されます。

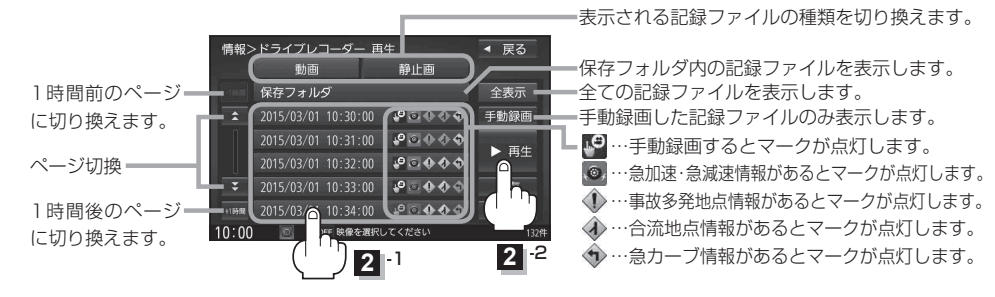

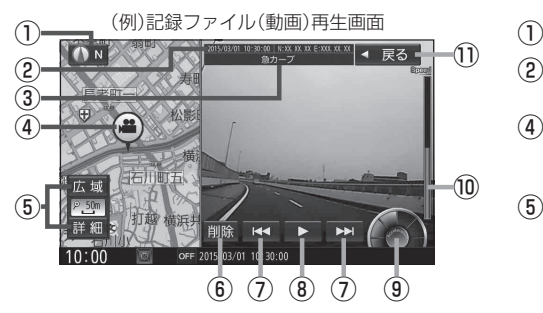

① 方位マーク

タッチするたびに、地図の向きがノースアップ/ ヘディングアップ(録画時の向き)に切り換わります。

- ② 録画日時/位置情報
- ③ 動画情報
- ④ 録画地点
- ⑤ 広域 / 詳細 ボタン 地図の縮尺を切り換えます。
- ⑥ 削除 ボタン
	- 記録ファイルを削除します。 ※ボタンをタッチすると、メッセージが表示される ので、 はい をタッチしてください。
- **7 KI / El ボタン**

記録ファイルの頭出しをします。 ※動画の場合、長くタッチすると早戻し/早送りします。 (ヿ)━━━━━━━━━━(例)記録ファイル (静止画)再生画面

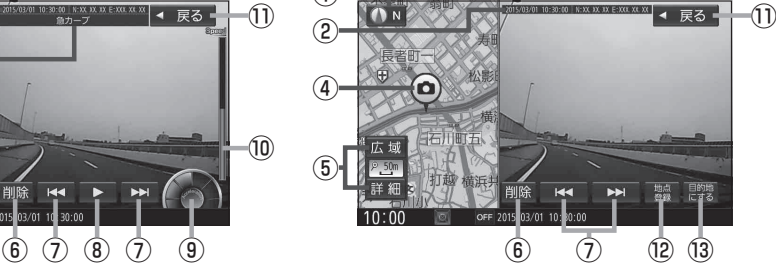

8 ■ボタン(再生) / ■ボタン(一時停止) タッチするたびにボタンが切り換わります。

⑨ 加速・減速メーター

緑画地点の加速·減速(加速度)を、6段階の色の広がりで グラフ表示します。(加速度が強いほど色が広がります。)

- ⑩ 速度メーター 録画地点のおおよその速度をグラフ表示します。
- ⑪ 戻る ボタン 1つ前の画面に戻ります。
- ⑫ 地点登録 ボタン 録画場所を地点登録します。
- ⑬ 目的地にする ボタン 録画場所を目的地に設定し、ルート探索を開始します。

※ルート探索完了後、 案内スタート をタッチすると ルート案内を開始します。

22